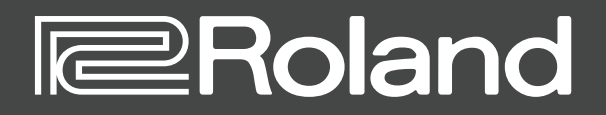

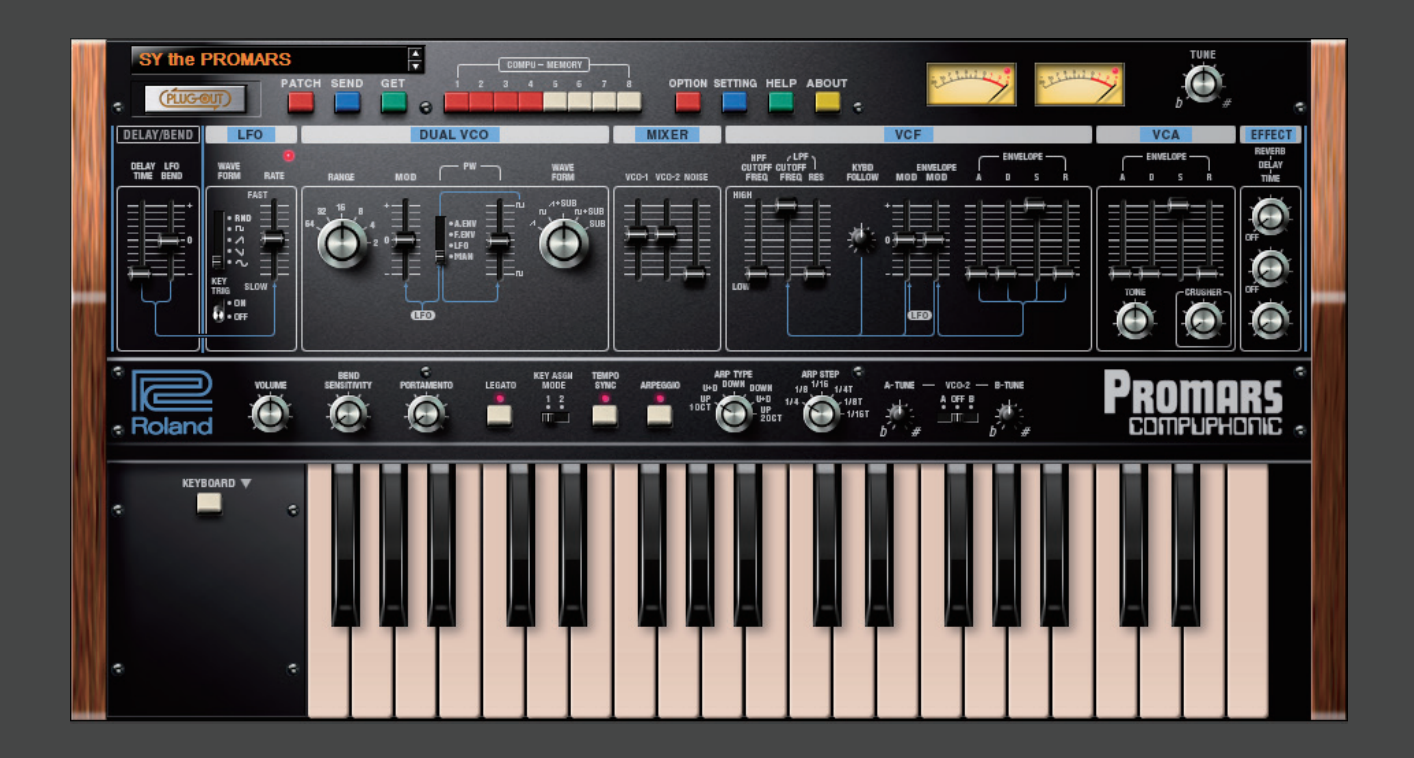

## **PROMARS PLUG-OUT Software Synthesizer**

**Owner's Manual**

## Introduction

When you use the PROMARS for the first time, you must specify the MIDI Input/Output in the Setting window ([p. 11\)](#page-10-0).

For details on the settings for the DAW software that you're using, refer to the DAW's help or manuals.

In this document, SYSTEM-1/SYSTEM-1m are described as "SYSTEM-1."

#### **About this product**

- In the interest of product improvement, the specifications and/or contents of this package are subject to change without prior notice.
- The explanations in this manual include illustrations that depict what should typically be shown by the display. Note, however, that your unit may incorporate a newer, enhanced version of the system (e.g., includes newer sounds), so what you actually see in the display may not always match what appears in the manual.

#### **About Trademarks**

- VST is a trademark and software of Steinberg Media Technologies GmbH.
- Roland and PLUG-OUT are either registered trademarks or trademarks of Roland Corporation in the United States and/or other countries.
- Company names and product names appearing in this document are registered trademarks or trademarks of their respective owners.

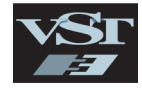

## Screen Structure

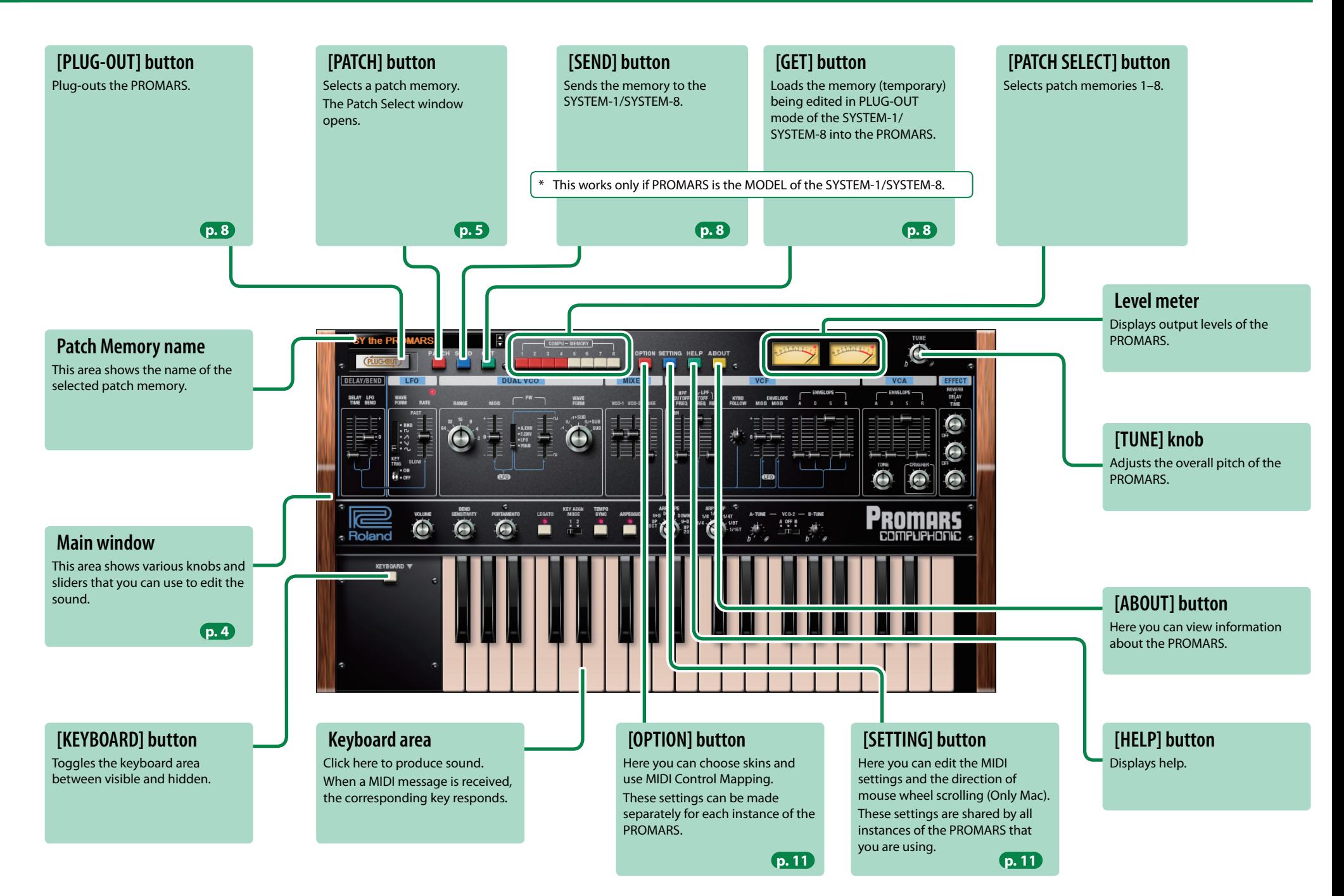

### <span id="page-3-0"></span>**Main Window**

#### **DELAY/BEND**

Here you can adjust the LFO effect.

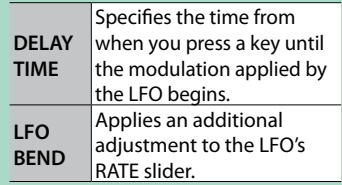

**LFO**

Here you can apply cyclic change to the sound, for example by modulating the pitch to produce vibrato, or by modulating the volume to produce tremolo.

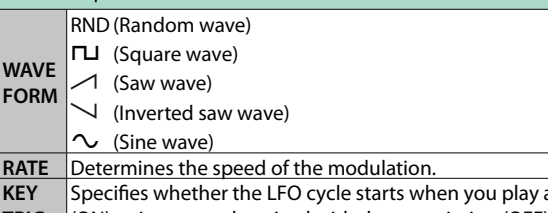

**A** VCO-2 sounds at the pitch specified by A-TUNE. **B** VCO-2 sounds at the pitch specified by B-TUNE.

**OFF VCO-2** is OFF (unused).

#### **DUAL VCO**

Here you can specify the character and the pitch of the sound.

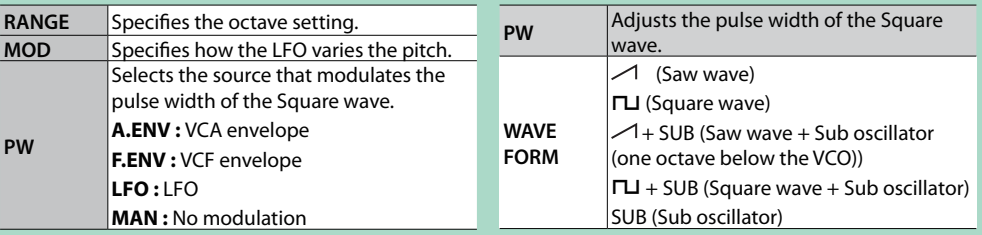

#### **VOLUME**

Adjusts the overall volume of the PROMARS.

#### **BEND SENSITIVITY**

Specifies the amount of pitch change that occurs when pitch bend messages are received.

#### **PORTAMENTO**

Adjusts the time over which the pitch changes.

#### **LEGATO**

Portamento is applied only when you play legato (pressing the next key before releasing the previous key).

#### **KEY ASGN MODE**

Specifies how the assigner operates.

**1** Lowest key has priority. **2** Later key has priority.

### **TEMPO SYNC**

Press this to make it light if you want to synchronize to the tempo of your host application (DAW). Synchronization tempo range: 40–300

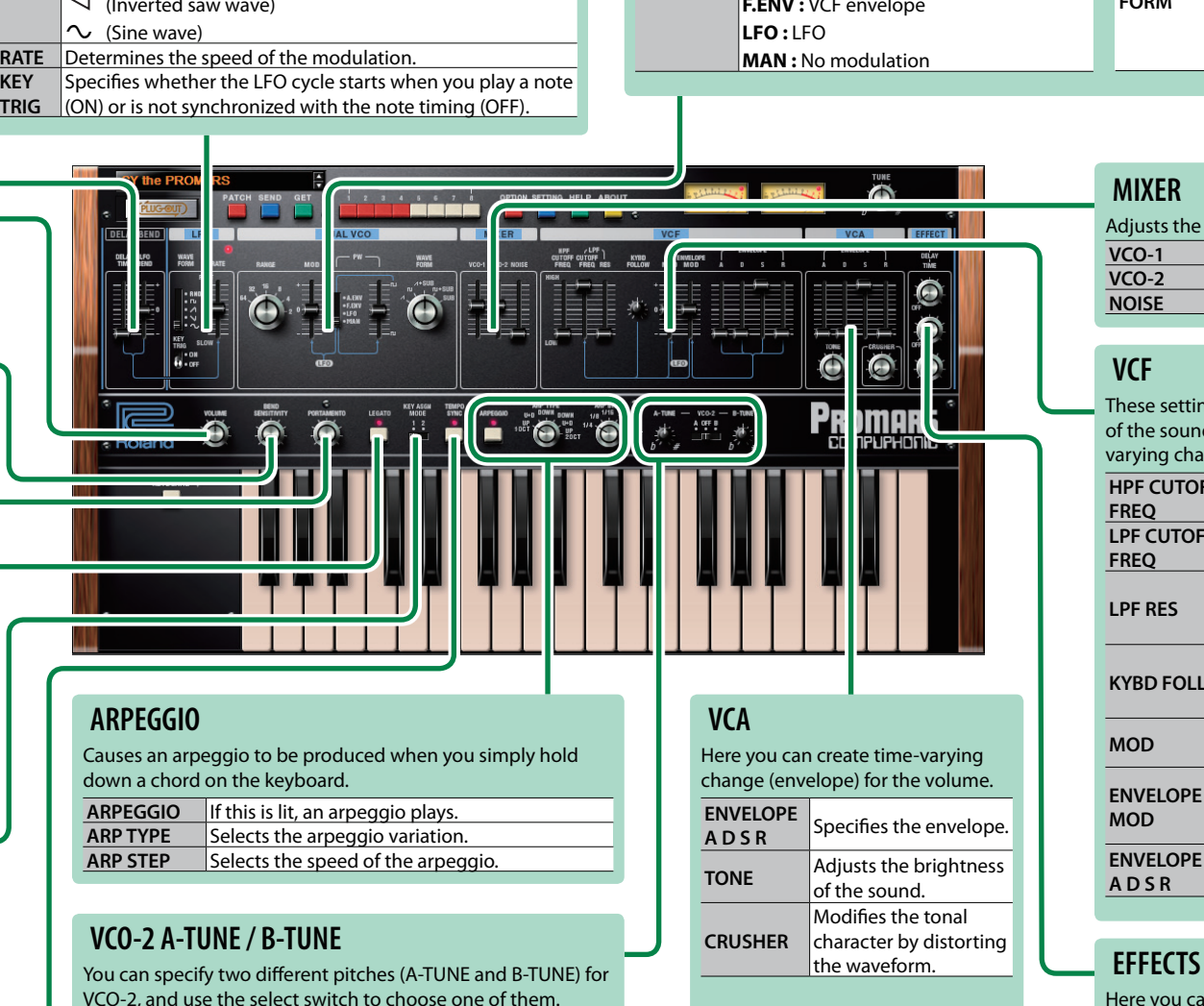

#### **MIXER**

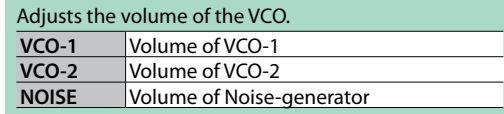

#### **VCF**

These settings determine the brightness and thickness of the sound. Here you can also specify the timevarying change (envelope) for the filter.

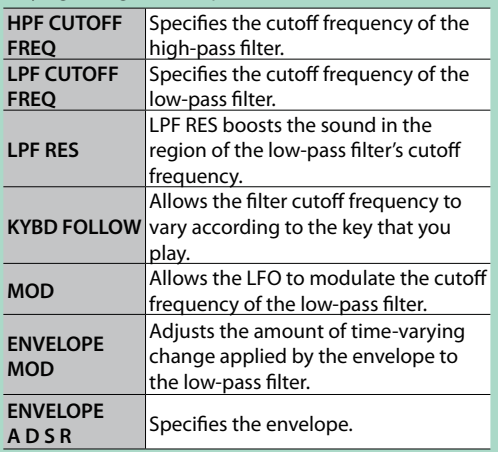

Here you can adjust the effects.

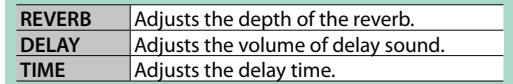

## <span id="page-4-0"></span>Memory and Bank

#### **1. Click the [PATCH] button.**

The Patch Select window opens.

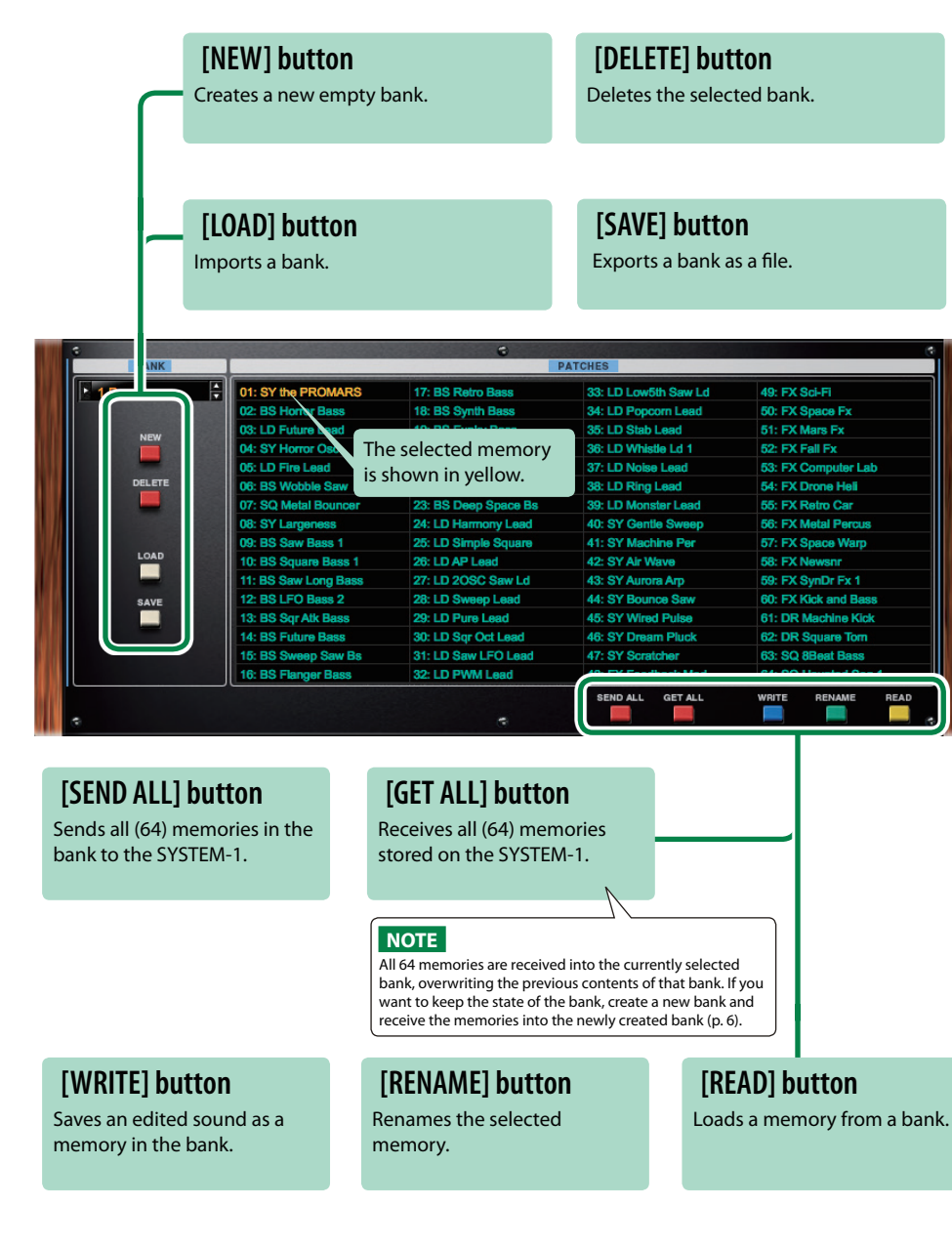

### **Bank**

A set of 64 memories is called a "bank." By switching banks you can access a large number of memories. A bank of memories can be saved as a file.

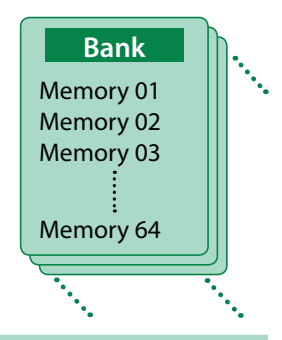

### <span id="page-4-1"></span>**Changing to Other Bank**

#### **1. Click the Bank field.**

The bank list window opens.

#### **2. Click the bank that you want to recall.**

By pressing the  $[\triangle][\blacktriangledown]$  buttons located at the right of the bank field, you can switch to the next or previous bank.

### **Exporting the Bank**

Here's how to export a bank as a file.

- **1. Click the [EXPORT] button.** The file name input window opens.
- **2. Enter a file name and save.** The file is written.

### **Importing a Bank**

- **1. Click the [IMPORT] button.** The file selection window opens.
- **2. Select a file and load it.** The bank is loaded.

### <span id="page-5-0"></span>**Creating/Deleting a Bank**

### **Creating a bank**

Click the [NEW] button to create a new empty bank.

### **Deleting a bank**

Here's how to delete the selected bank.

- **1. Select a bank as described in ["Changing to Other Bank" \(p. 5\)](#page-4-1).**
- **2. Click the [DELETE] button.** A confirmation screen appears.
- **3. Click [OK] to delete the bank.**

### **Renaming a Bank**

- **1. Select a bank as described in ["Changing to Other Bank" \(p. 5\)](#page-4-1).**
- **2.** At the left of the bank field, click ▶.
- **3. Edit the name and press the [Return (Enter)] key.**

### **Memory**

The PROMARS manages 64 memories as one bank.

### **Loading a Memory**

Here's how to load a memory from a bank. When you load a memory, its settings appear in the edit area and can be edited.

- **1. Click the number of the memory that you want to load.**
- **2. Click the [LOAD] button. Or press the [Return (Enter)] key.**
	- The memory is loaded.
	- \* You can also load a memory by double-clicking a memory number.

### **Saving the Memory**

Here's how to save an edited sound as a memory in the bank.

- **1. Click the number of the memory in which you want to save the sound.**
- **2. Click the [SAVE] button.** The memory is saved in the bank.

### **Renaming the Memory**

- **1. Click the number of the memory that you want to rename.**
- **2. Click the [RENAME] button.**
- **3. Change the memory name. (Up to 16 letters)**

### **Changing the Order of the Memories**

Drag the memory number to change the order of memories.

### **Keyboard shortcuts**

**...............**  $\lambda$  $\sim$   $\sim$   $\sim$  $\sim$   $\sim$ 

Keyboard shortcuts for the Patch Select window.

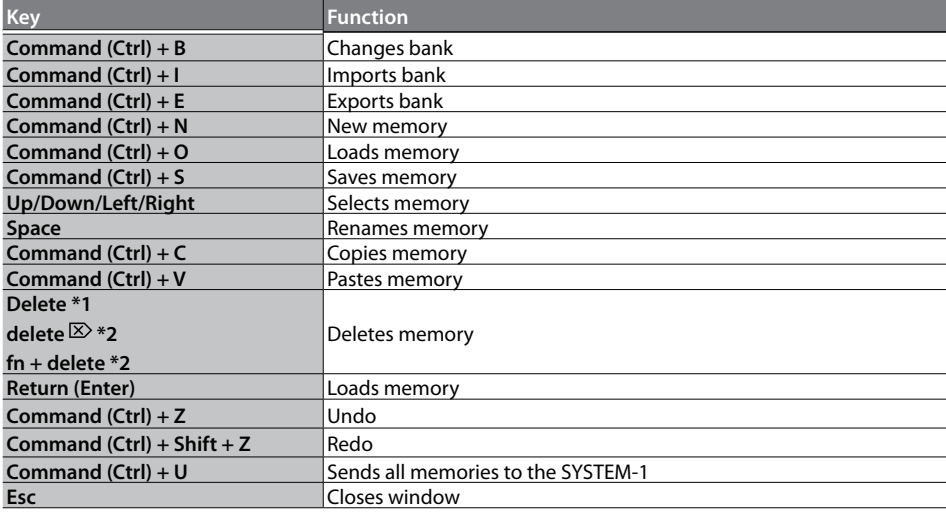

\*1 Windows / \*2 Mac

 $\bullet\bullet\bullet\bullet$ 

## <span id="page-7-0"></span>Playing with the SYSTEM-1

By connecting the SYSTEM-1 to your computer (Mac/Windows), you can use the PROMARS in conjunction with the SYSTEM-1.

#### **Windows**

The "SYSTEM-1 CTRL" shown as a MIDI port is the port used by the PROMARS. Do not use this port from your DAW.

### <span id="page-7-1"></span>**Plug-Out**

#### **What is a "Plug-out"?**

"Plug-out" is technology that allows a software synthesizer such as PROMARS to be installed and used in the SYSTEM-1.

- You can play the PROMARS on the SYSTEM-1 by itself, without using a computer.
- You can send the setting of selected bank to the SYSTEM-1.
- You can use the knobs and sliders of the SYSTEM-1 to edit the sound.

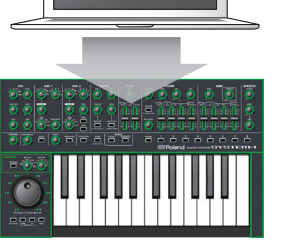

III IIIIIIIIIIIIIIIII

### **Plug-Out Procedure**

#### **1. Click the [PLUG-OUT] button.**

A confirmation message appears.

#### **2. Click the [OK] button.**

A progress bar appears, and plug-out processing begins. This takes approximately one minute.

\* If another software synthesizer is already plugged-out on the SYSTEM-1, a confirmation message appears. Click the [OK] button to continue.

### **Send/Get Memories**

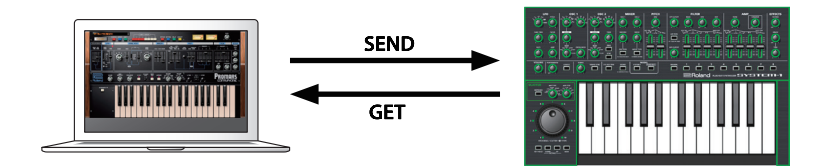

- **1. Connect the SYSTEM-1 to your computer.**
- **2. Turn on the MODEL [PLUG-OUT] button of the SYSTEM-1.**
	- \* In order to send or get a memory, you must first plug-out ([p. 8](#page-7-1)).

### **Sending the Memory**

You can send the current PROMARS memory to the SYSTEM-1 and play it on the SYSTEM-1. The sound is output from the SYSTEM-1's OUTPUT jacks.

#### **3. Click the [SEND] button of the PROMARS.**

The memory is transmitted.

### **Getting the Memory**

If you've used the SYSTEM-1 to edit a memory of the plugged-out PROMARS, here's how to load that memory into the PROMARS.

**3. Click the [GET] button of the PROMARS.** The memory is loaded.

#### **If an error message appears, check the following items.**

- Is the MIDI port specified correctly? ([p. 11\)](#page-10-1)
- Is the SYSTEM-1 connected to your computer?

#### **If an error message appears, check the following items.**

- Is the MIDI port specified correctly? ([p. 11\)](#page-10-1)
- Is the SYSTEM-1 connected to your computer?
- Is the SYSTEM-1's MODEL [PLUG-OUT] button turned on?
- Is the PROMARS plugged-out on the SYSTEM-1? ([p. 8](#page-7-1))

## Playing with the SYSTEM-8

By connecting the SYSTEM-8 to your computer (Mac/Windows), you can use the PROMARS in conjunction with the SYSTEM-8.

#### **Windows**

The "SYSTEM-8 CTRL" shown as a MIDI port is the port used by the PROMARS. Do not use this port from your DAW.

### **Plug-Out**

#### **What is a "Plug-out"?**

"Plug-out" is technology that allows a software synthesizer such as PROMARS to be installed and used in the SYSTEM-8.

- You can play the PROMARS on the SYSTEM-8 by itself, without using a computer.
- You can send the setting of selected bank to the SYSTEM-8.
- You can use the knobs and sliders of the SYSTEM-8 to edit the sound.

# **Plug-Out Procedure**

- **1. Click the [PLUG-OUT] button.**
- **2. Select the plug-out destination (PLUG-OUT1–PLUGOUT3) that corresponds to the MODEL button of the SYSTEM-8.**

A confirmation message appears.

#### **3. Click the [OK] button.**

A progress bar appears, and plug-out processing begins. This takes approximately one minute.

- \* If the PROMARS is already plugged-out to one of the plugout destinations (PLUG-OUT1– PLUG-OUT3), it cannot be additionally plugged-out.
- \* If another software synthesizer is already plugged-out on the SYSTEM-8, a confirmation message appears. Click the [OK] button to continue.

#### **If an error message appears, check the following items.**

- Is the MIDI port specified correctly? ([p. 11\)](#page-10-1)
- Is the SYSTEM-1 connected to your computer?

### **Send/Get Memories**

You can send the current PROMARS memory to the SYSTEM-8 and play it on the SYSTEM-8. The sound is output from the SYSTEM-8's OUTPUT jacks. If you've used the SYSTEM-8 to edit a memory of the plugged-out PROMARS, here's how to load that memory into the PROMARS.

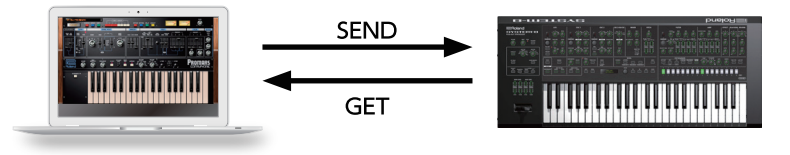

**1. Connect the SYSTEM-8 to your computer.**

#### **2. Turn on the MODEL [PLUG-OUT1–3] button of the SYSTEM-8.**

\* In order to send or get a memory, you must first plug-out.

### **Sending the Memory**

**3. Click the [SEND] button of the PROMARS.** The memory is transmitted.

### **Getting the Memory**

**3. Click the [GET] button of the PROMARS.** The memory is loaded.

#### **If an error message appears, check the following items.**

- Is the MIDI port specified correctly? ([p. 11\)](#page-10-1)
- Is the SYSTEM-1 connected to your computer?
- Is the SYSTEM-1's MODEL [PLUG-OUT] button turned on?
- Is the PROMARS plugged-out on the SYSTEM-1? ([p. 8](#page-7-1))

<u>TITIHITITIIII</u>

## **Correspondence Table of PROMARS Operations**

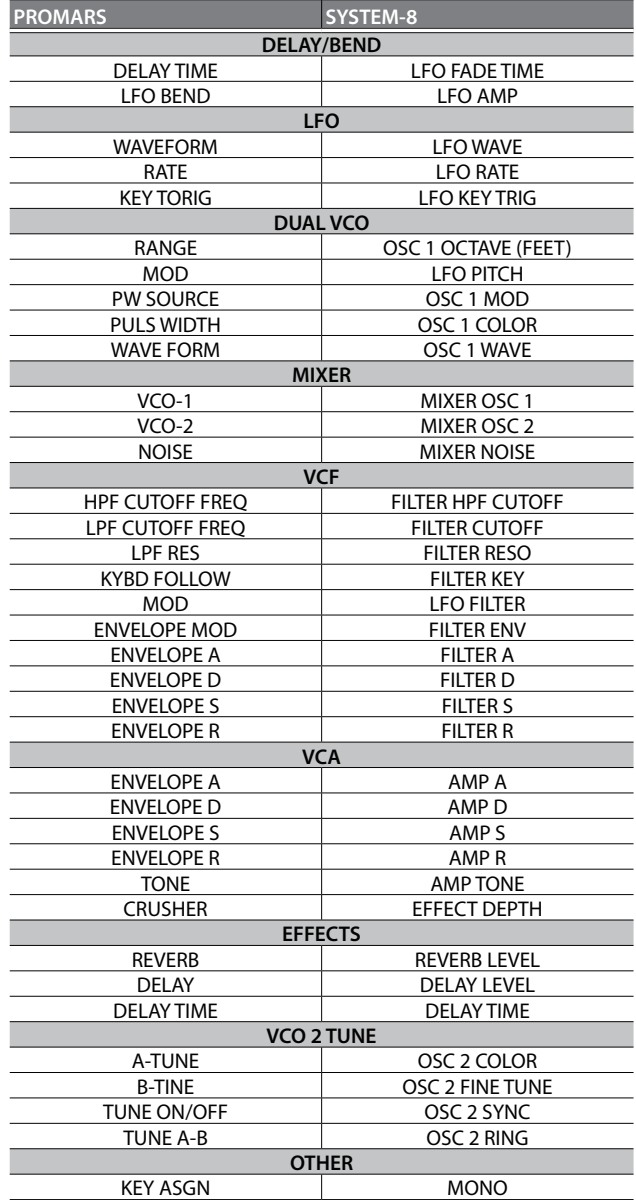

# <span id="page-10-1"></span>Settings

## **Option**

#### **1. Click the [OPTION] button.**

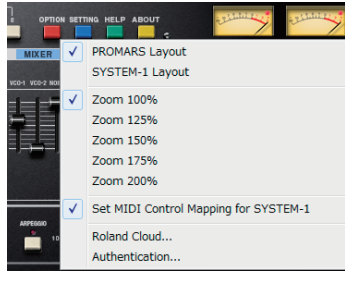

#### **2. Select items.**

 $A \vee$  is shown for the selected item.

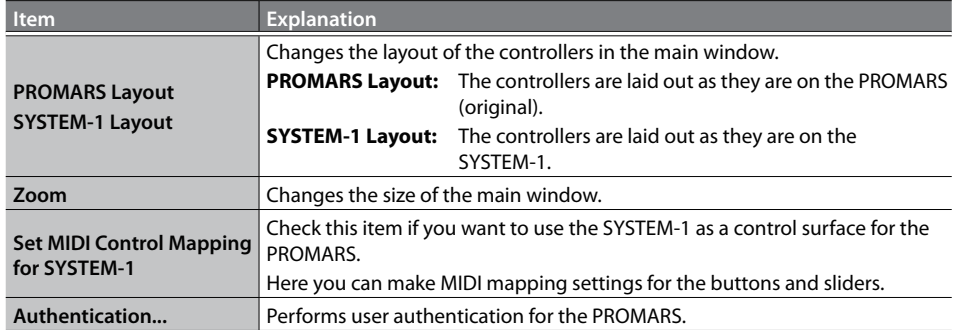

## <span id="page-10-0"></span>**Setting**

### **1. Click the [SETTING] button.**

The Setting window opens.

\* Flip Scroll Direction is only on Mac.

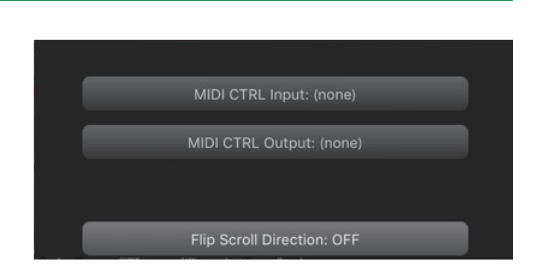

#### **2. Edit the parameters.**

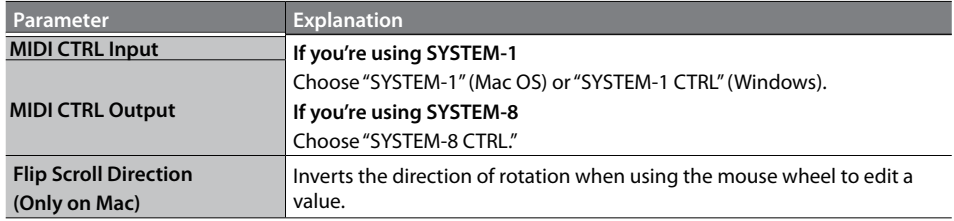

#### **3. Click the [OK] button.**

- \* Your changes are remembered.
- \* If multiple instances of the PROMARS are running, these settings apply to all instances.

### **Setting for the SYSTEM-1**

When you want to play the PROMARS's sound (plug-in) with your SYSTEM-1, set the SYSTEM-1 to the MIDI controller mode.

Once you set to MIDI controller mode, SYSTEM-1's internal sound can not be played, and the SYSTEM-1 can play the PROMARS's sound only.

- \* These settings are not available in SYSTEM-1m.
- **1. Turn the power on of the SYSTEM-1.**
- **2. While holding down the MODEL [SYSTEM-1] and [PLUG-OUT] buttons, use the SCATTER [TYPE] dial to set to MIDI controller mode.**

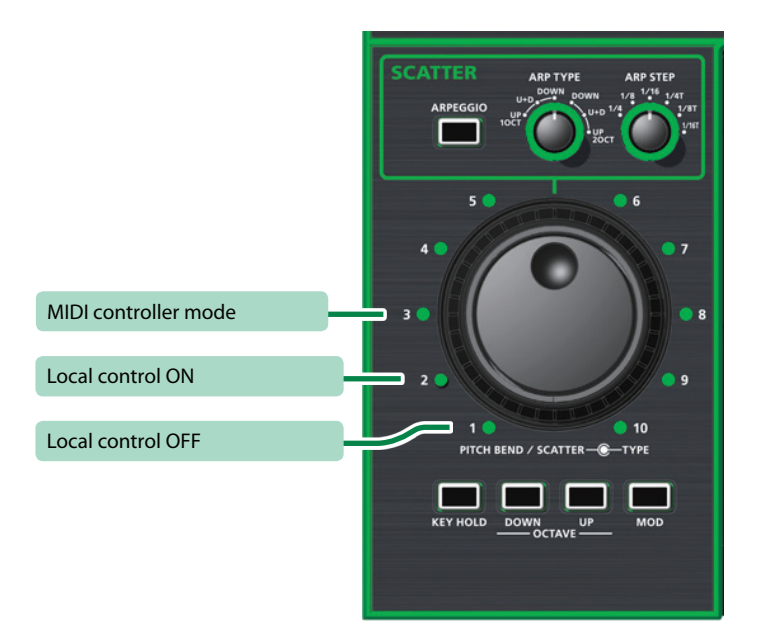

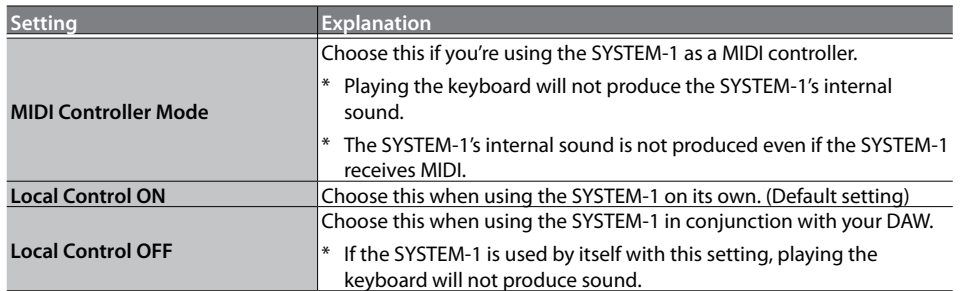

### **Setting for the SYSTEM-8**

From the SYSTEM-8 menu, set the "SYSTEM"  $\rightarrow$  "SOUND"  $\rightarrow$  "Local Sw" setting to "SURFACE." The internal sound engine of the SYSTEM-8 no longer produces sound; only the PROMARS can produce sound.

For details, refer to SYSTEM-8 Reference Manual.

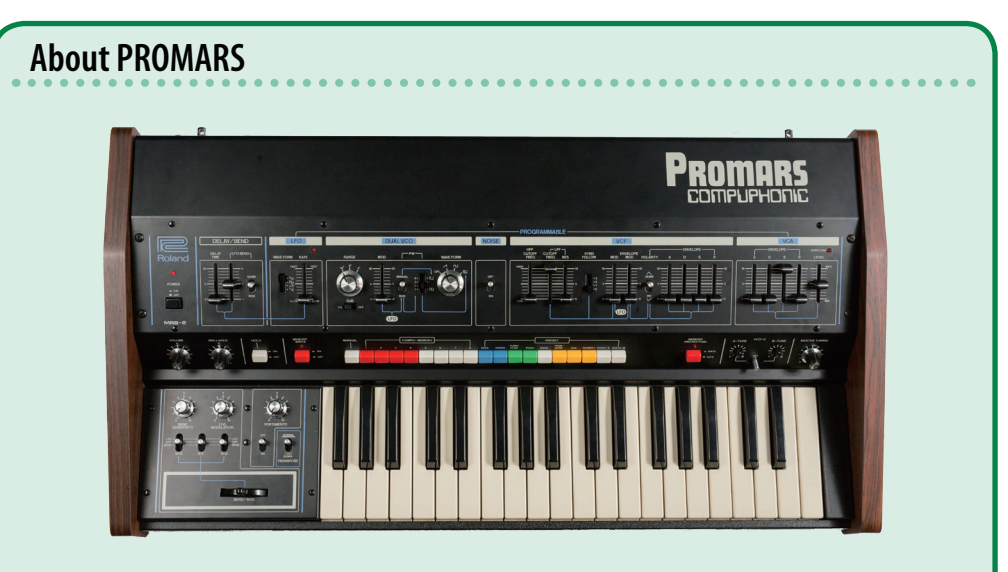

The PROMARS was a two-VCO monophonic synthesizer that went on sale in 1979.

It was a sibling of the JUPITER-4 that went on sale about the same time, and its thick sound and the "compu-memory" function that allowed these sounds to be stored and recalled made it highly regarded as an instrument for live performance.

Although the PROMARS was designed as a two-VCO monophonic synthesizer, the pitch of the two VCOs could be slightly detuned to produce a unison chorus effect, and a suboscillator was provided on each VCO, making it possible to produce sounds similar to a four-VCO synthesizer. Its rich and dense sound is still loved by both professionals and amateurs.